# Globalstar

# **SAT-FI APP USER GUIDE MAC**

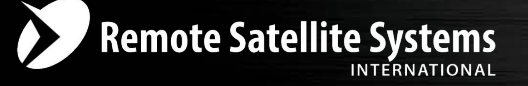

TOLL FREE 1-888-989-8199

1455 N. Dutton Suite A, Santa Rosa, CA 95401 FAX 707-546-8198 · info@remotesatellite.com www.remotesatellite.com

This guide is based on the production version of the Globalstar Sat-Fi and Sat-Fi Apps. Software changes may have occurred after this printing.

Globalstar reserves the right to make changes in technical and product specifications without prior notice

Globalstar Inc. 300 Holiday Square Blvd. Covington, LA 70433

Copyright© 2015 Globalstar® Incorporated.

All rights reserved.

Globalstar® is a registered trademark of Globalstar Incorporated.

Sat-Fi<sup>™</sup> is a registered trademark of Globalstar Incorporated.

Mac® is a registered trademark of Apple Incorporated.

All other trademarks and registered trademarks are properties of their respective owners.

Printed in the United States of America

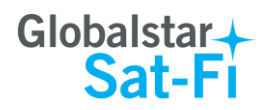

# **Table of Contents**

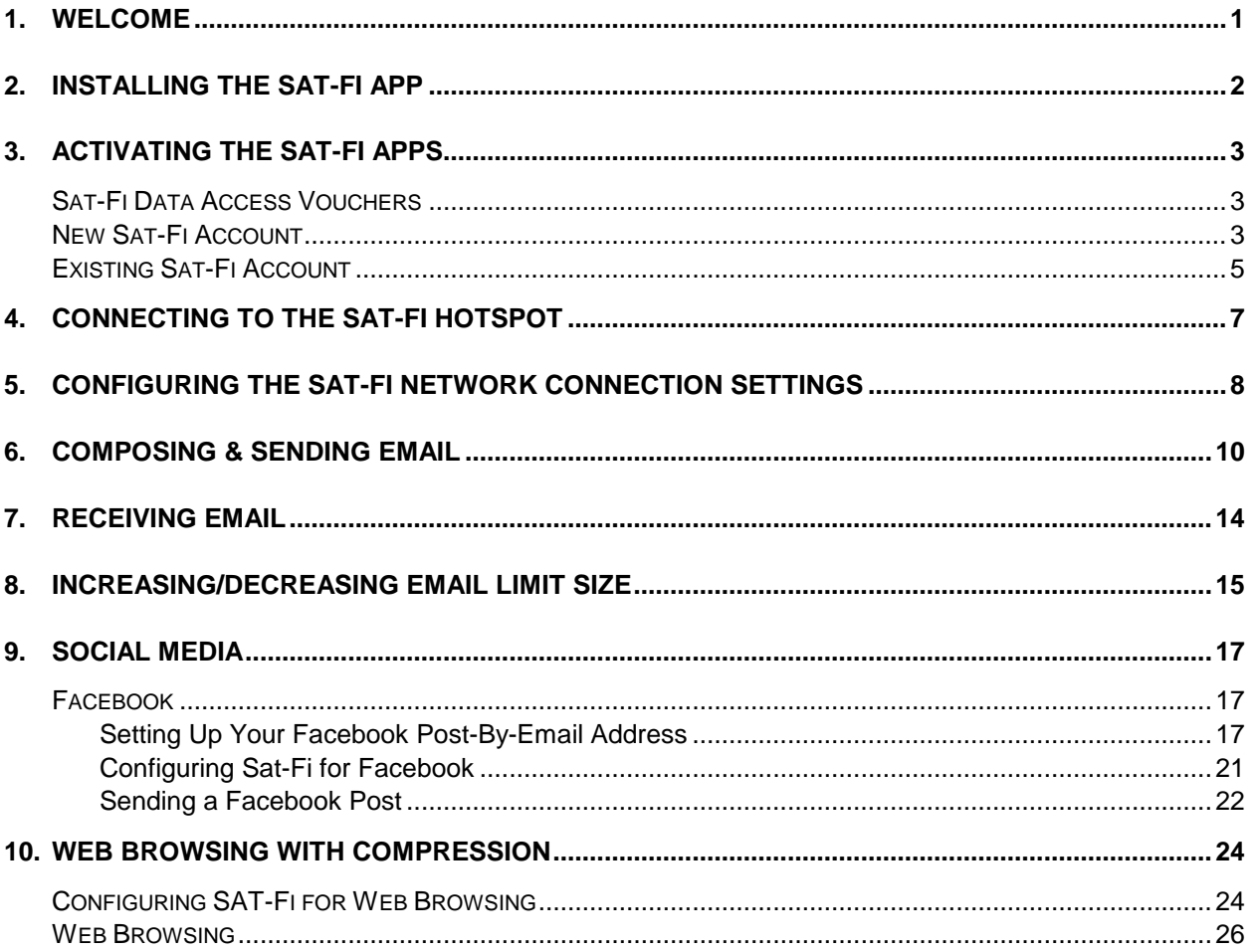

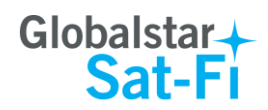

# **1. WELCOME**

Today's wireless devices provide more options for staying in touch with friends and family than ever before. Unfortunately, they are dependent on wireless networks. Now you can take your computer beyond wireless with the world's most reliable satellite hotspot.

- Easily send and receive email via Wi-Fi enabled computer
- Conveniently use existing device contacts via the Sat-Fi App
- Fastest data speeds in the industry for sending and receiving email
- Designed for both vehicle/vessel-based and fixed locations
- Connect up to 8 users to Sat-Fi at one time
- Powered by the world's newest, most modern satellite network

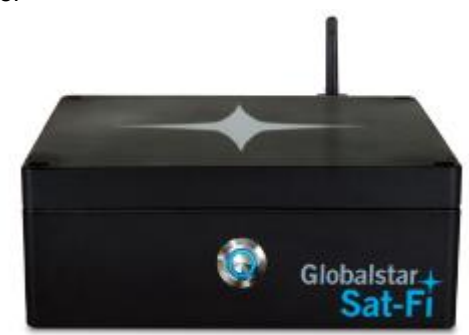

Sat-Fi turns your computer device into a satellite enabled device

- 1. Download and install Sat-Fi for Mac to your computer
- 2. Connect your computer to the Sat-Fi via a Wi-Fi connection.
- 3. Sat-Fi links your computer to the Globalstar Satellite Network.
- 4. Your computer is now a connected for email and data.

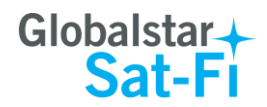

#### **2. INSTALLING THE SAT-FI APP**

You will be able to send and receive email and data via the Sat-Fi App. The Sat-Fi App can be found on the Globalstar Sat-Fi Support Page.

Perform the following to download and install the Sat-Fi App for Mac:

- Step 1 On a Mac computer connected to the Internet, proceed to the **Globalstar Sat-Fi support** [Page](http://www.globalstar.com/sat-fi/lander.php?pk_campaign=satfi_lander&pk_kwd=website&utm_source=pubsite&utm_medium=menu&utm_campaign=satfi_lander#Support) and download the Sat-Fi App for Mac.
- **Step 2** Install the Sat-Fi App for Mac on your Mac computer.

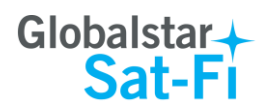

# **3. ACTIVATING THE SAT-FI APPS**

#### *Sat-Fi Data Access Vouchers*

You must have a Data Access Voucher to send and receive email & data via the Sat-Fi App.

Your Sat-Fi Data Access Voucher was issued to you at the time of purchase from the dealer

#### *New Sat-Fi Account*

You must have a connection to the Internet to activate your Sat-Fi App for Mac. Perform the following to activate the Sat-Fi App for Mac:

**Step 1** Open the Sat-Fi App for Mac and an Activation Wizard screen will be displayed. Select **New Account Using Activation Code** and click on **Next>**.

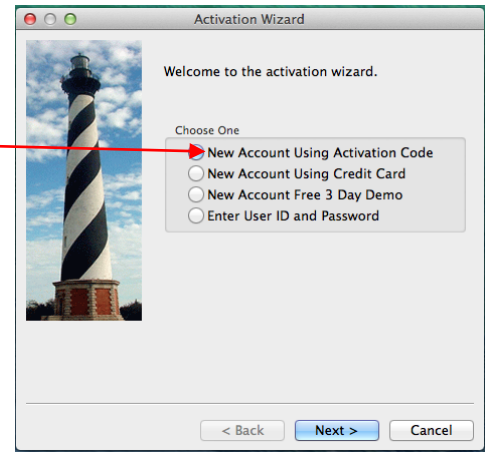

- **Step 2** A How do you want to connect to the Internet screen will be displayed asking you "How do you want to connect to the Internet?" Perform the following:
	- Click on the Connection Method drop-down arrow and select *Network Connection*
	- Click on **Next>**

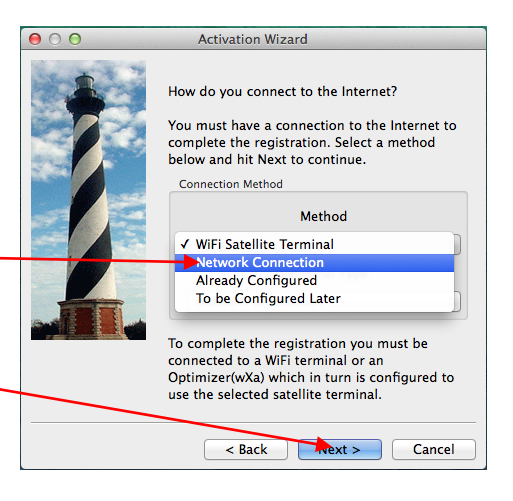

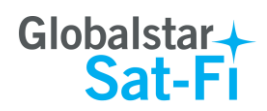

- **Step 3** A Registration Notice screen will be displayed. Perform the following:
	- Click on the *I have read and agree to the license term and conditions* checkbox
	- Click on **OK**

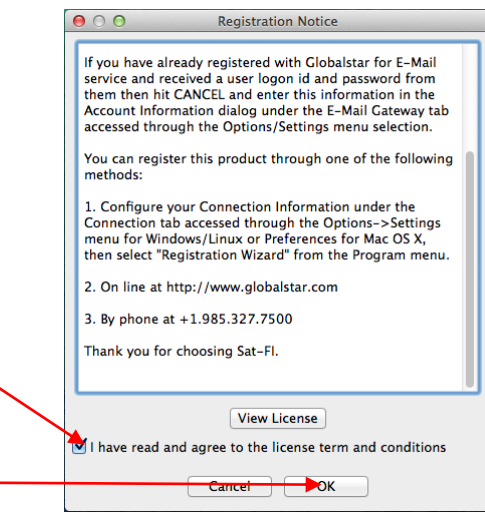

- **Step 4** An Activation Form screen will be displayed. Perform the following:
	- In the **Activation Code** field, enter your Sat-Fi Data Access Voucher Number
	- In the **Name** field, enter your first and last name
	- In the **Contact Email** field, enter your contact email address
	- **.** In the **Preferred User Id** field, enter the username you would like to login with (username must be between 3 and 16 characters)

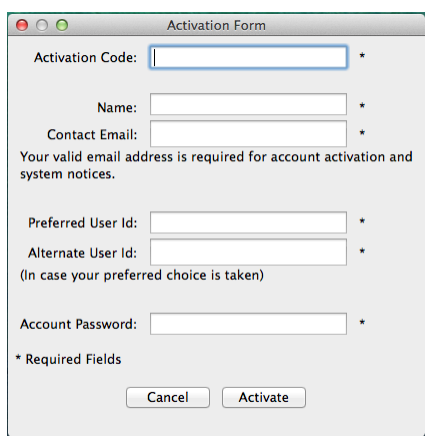

- In the **Alternate User Id** field, enter another username just in case your preferred choice has been taken (username must be between 3 and 16 characters)
- In the **Account Password** field, enter the password you would like to login with (password must be between 6 and 16 characters)
- Click on **Activate**

**Step 5** A Your activation has succeeded message will be displayed with the following information:

- Your email address (example: jsmith@globalstarmail.com)
- Your username (example: jsmith)
- Your password (example: Gl0bal\*)

Additionally, you will receive an email (delivered to your contact email address) with this product registration information.

#### **Step 6** Click on **OK**.

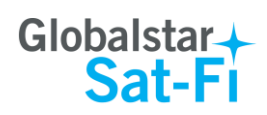

- **Step 7** A Registration Complete screen will be displayed. Click on **Finish**.
- **Note**: It may take up to 20 minutes to activate in the system.

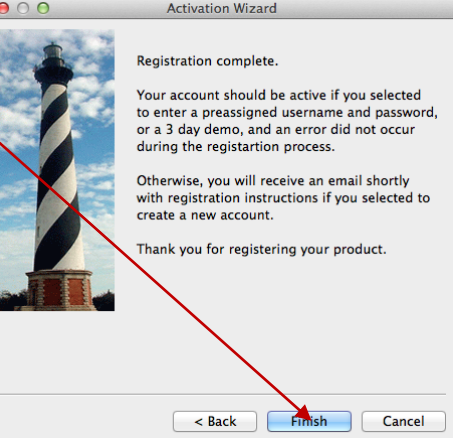

#### *Existing Sat-Fi Account*

You must have a connection to the Internet to complete the registration of your Sat-Fi App for Mac If you have an existing Sat-Fi account on a smartphone or other wireless device, you can login using your account information. Perform the following:

> **Step 1** After your computer has rebooted, the Activation Wizard will be displayed. Select **Enter User ID and Password** and click on **Next>**.

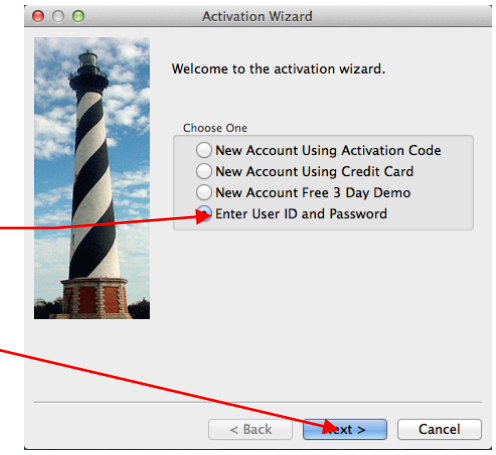

- **Step 2** A screen will be displayed asking you "How do you want to connect to the Internet?" Perform the following:
	- Click on the Connection Method drop-down arrow and select *Network Connection*
	- Click on **Next>**

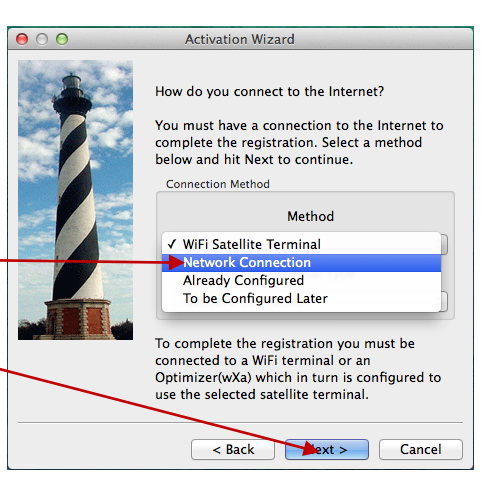

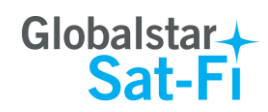

- **Step 3** An Account Information screen will be displayed. Perform the following:
	- In the **Real Full Name** field, enter your first and last name
	- In **Assigned User Name** field, enter the user name you selected when activating the Sat-Fi App
	- **•** In the **Password** field, enter the password you selected when activating the Sat-Fi App
	- Click the **OK** button.

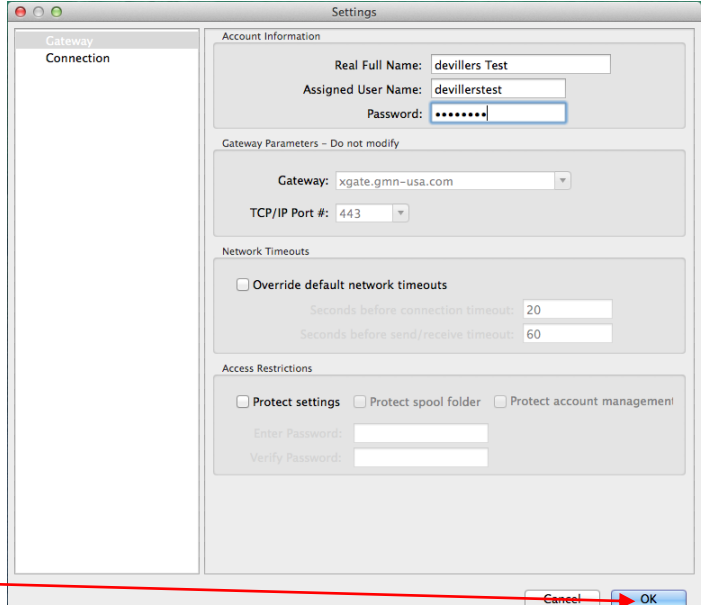

**Step 4** A Registration Complete screen will be displayed. Click on **Finish**.

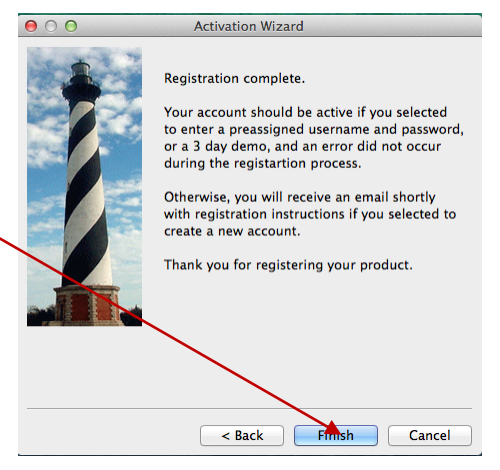

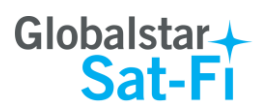

# **4. CONNECTING TO THE SAT-FI HOTSPOT**

Perform the following to connect your computer to the Sat-Fi hot spot:

- **Step 1** Turn on the Sat-Fi unit.
- **Step 2** On your computer, open the Wi-Fi connections view and see the Wi-Fi connections that are available.
- **Step 3** Select **SatFi<XXXXXX>** (<XXXXX> is a unique identifier for that specific Sat-Fi Unit. -

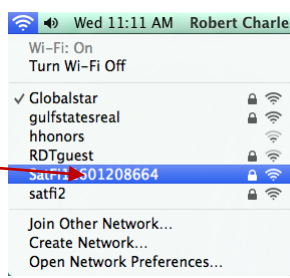

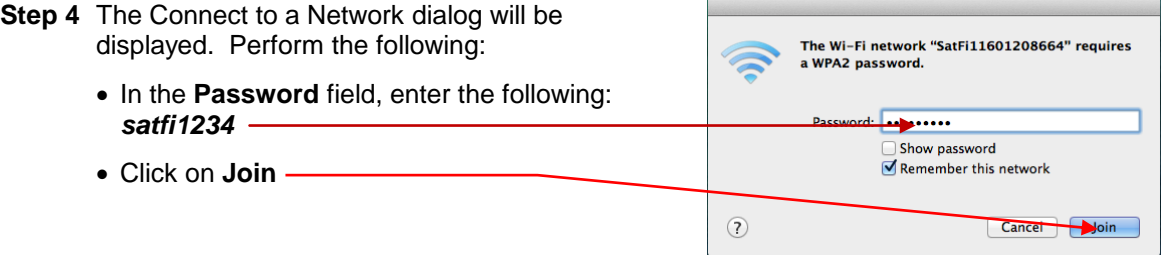

**Step 5** Open the Wi-Fi connections view and verify that the Sat-Fi hotspot is selected. -

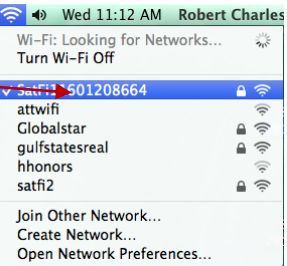

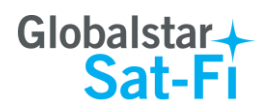

# **5. CONFIGURING THE SAT-FI NETWORK CONNECTION SETTINGS**

Sat-Fi for Mac defaults to a Sat-Fi connection, but you can access your Sat-Fi email either through a Sat-Fi connection or through a regular Internet connection from your home or office.

Perform the following to change your Sat-Fi network connection settings:

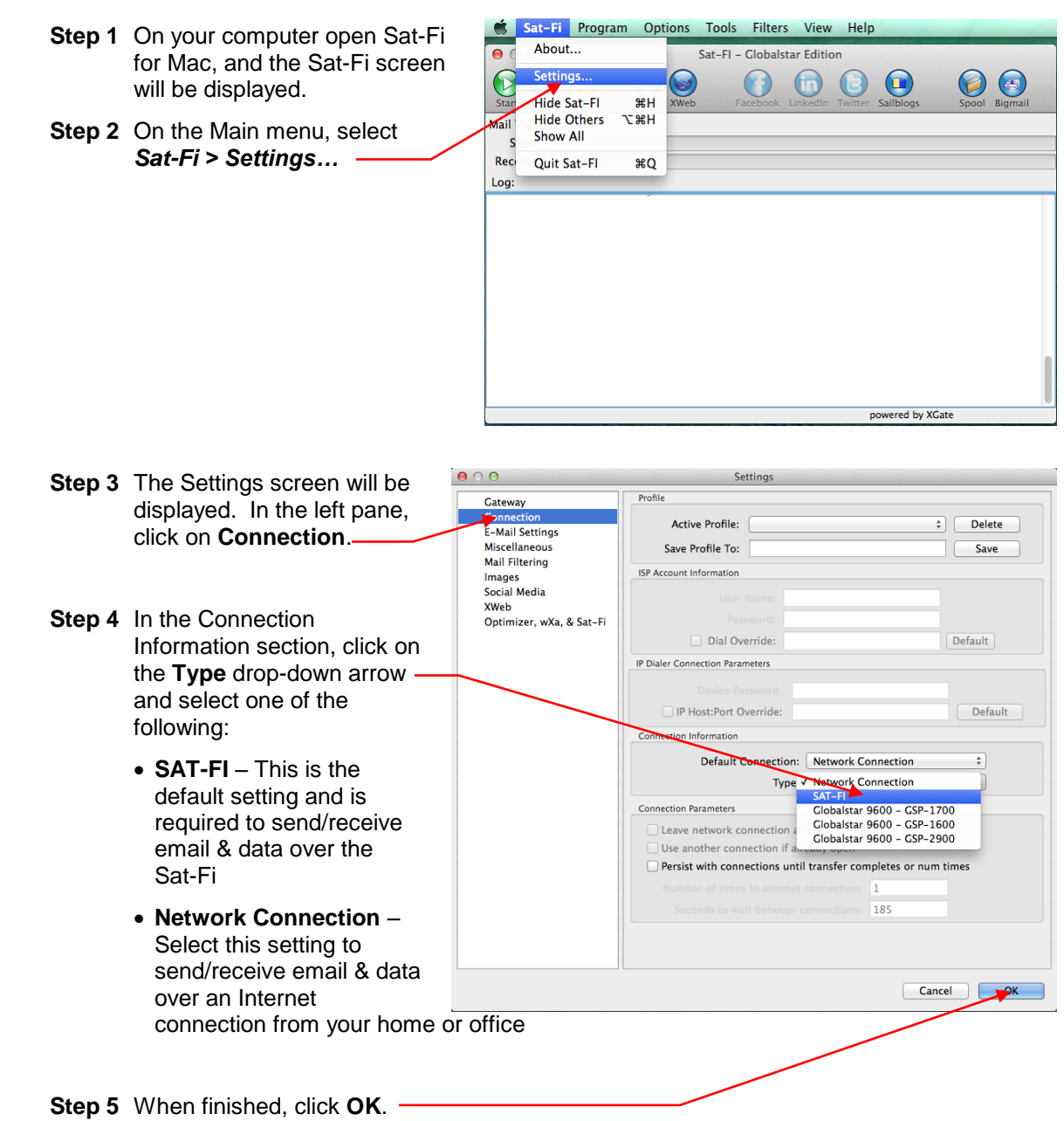

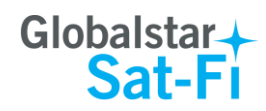

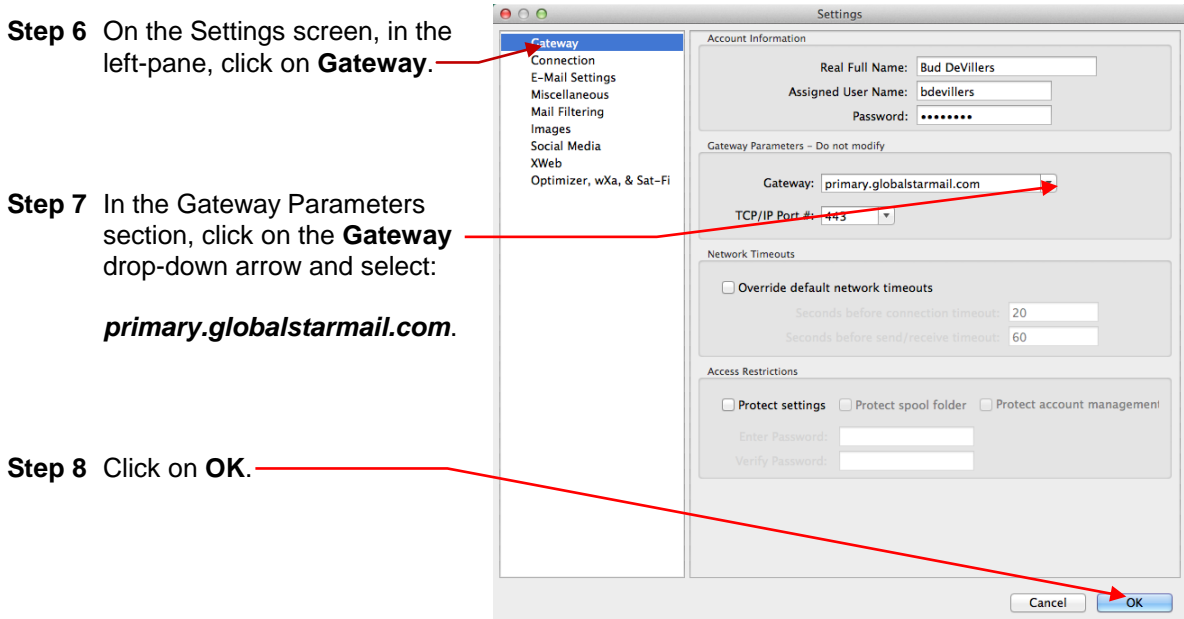

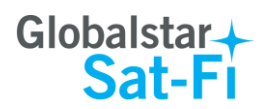

# **6. COMPOSING & SENDING EMAIL**

To maximize the benefits of Sat-Fi, you will create email and read email offline. You can create and send one email at a time or create multiple emails and send them all at once. Your Sat-Fi for Mac must be registered and activated to send/receive email.

Perform the following steps to compose and send email:

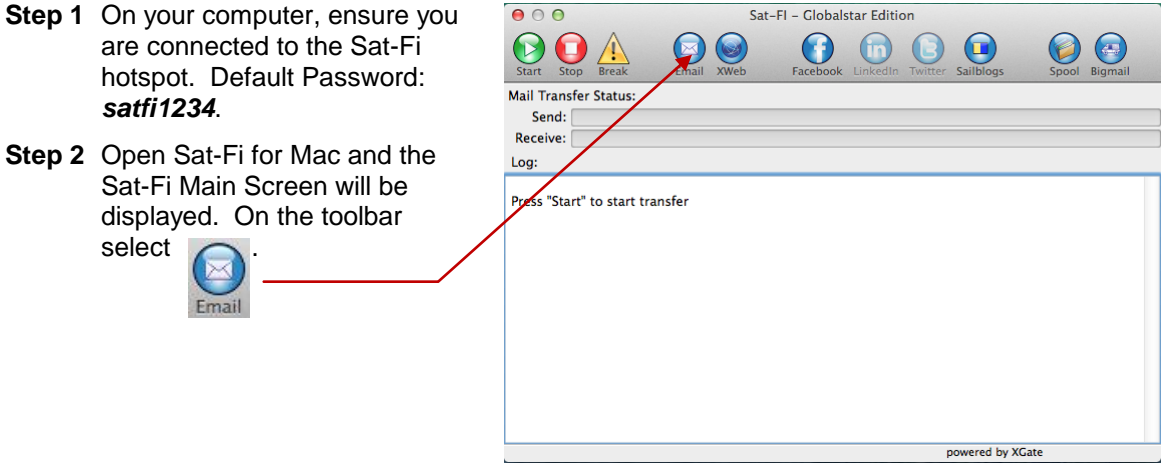

**Step 3** The first time you select Email a Language screen will be displayed. Select the appropriate language and click **OK**.

**Brazilian Portuguese** 繁體中文 (Chinese Traditional) čeština (Czech) Dansk (Danish) Dutch angnan<br>Krançais (French)<br>Français (French) Deutsch (German) Magyar (Hungarian) Bahasa Indonesia (Indonesian) Italiano (Italian) 日本語 (Japanese)<br>Lietuvių Kalba (Lithuanian) Ganda (Luganda) Norsk (Norwegian)<br>Polski (Polish) Português (Portuguese) Русский язык (Russian) Српски Srpski (Serbian) Español (Spanish) Svenska (Swedish) Türkçe (Turkish)<br>Tiếng Việt (Vietnamese)

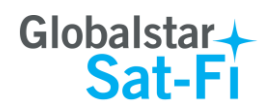

**Step 4** The iScribe window will be displayed. Click on **New Email** to create and compose email.

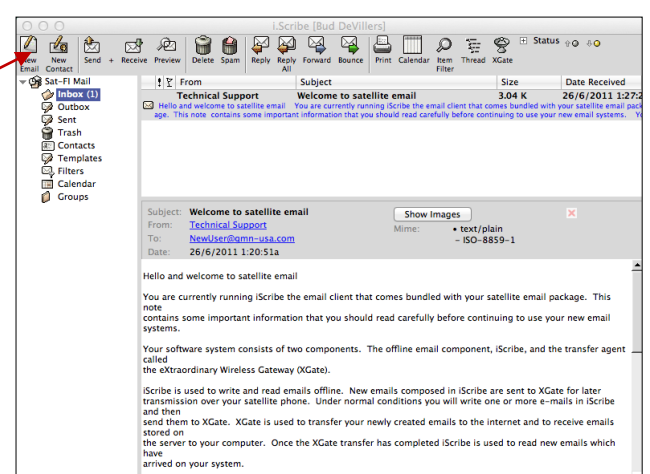

- **Step 5** A Mail Message screen will be displayed. Perform the following:
	- In the **To** field, enter a recipient Email address
	- In the **Subject** field, enter the subject of the message
	- $\bullet$  In the **Message** field, enter your message
	- Click on **Attach File** to add attachments (attached files can be viewed by clicking on the Attachments tab)

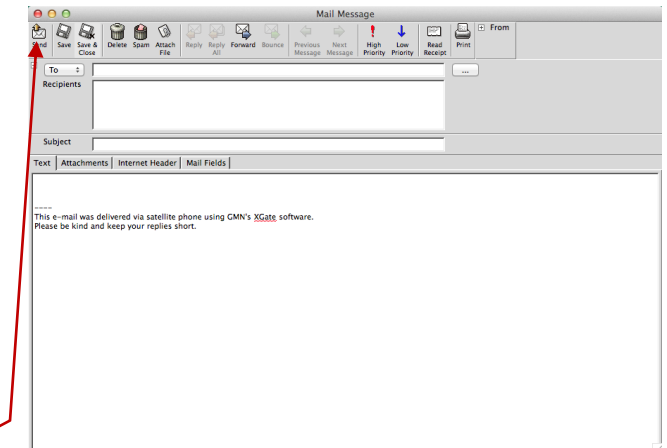

- **Step 6** When finished click on **Send**. Your message will not be sent, but placed in the Spool folder.
- **Step 7** Exit out of the iScribe window.

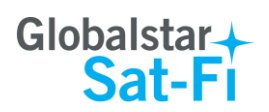

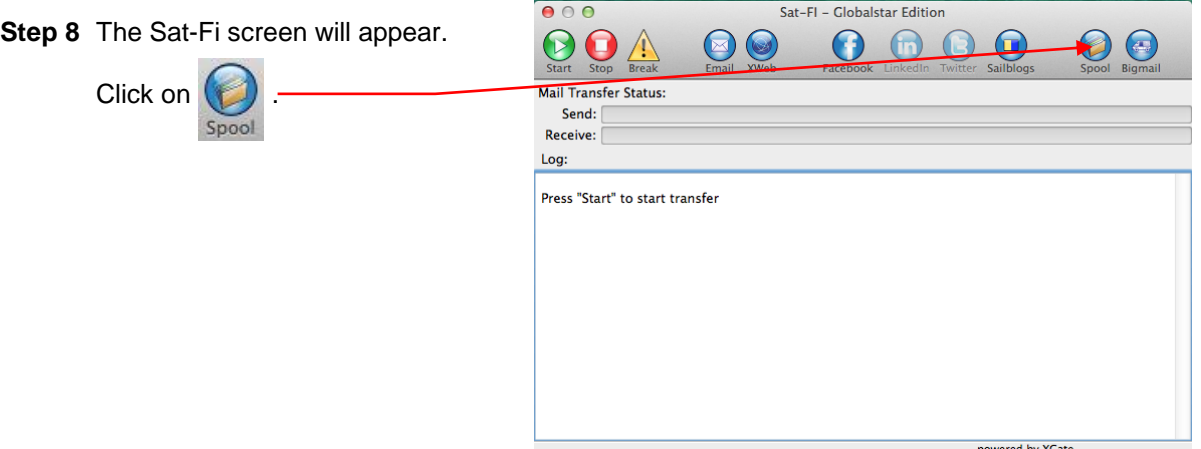

**Step 9** The View Mail Box screen with the  $\bullet$  00 View Mail Box email(s) you created in Step 5 will  $\div$  Delete  $\Box$  New User: OutBox View **Manage** ìΓ be displayed. From | To | Subject<br>"Bud DeVille... <Bud.Devill... Test | Date<br>Tue, 27 Jan 2015 15:38:11.  $rac{size}{560}$ **Step 10** Click on **Done**.

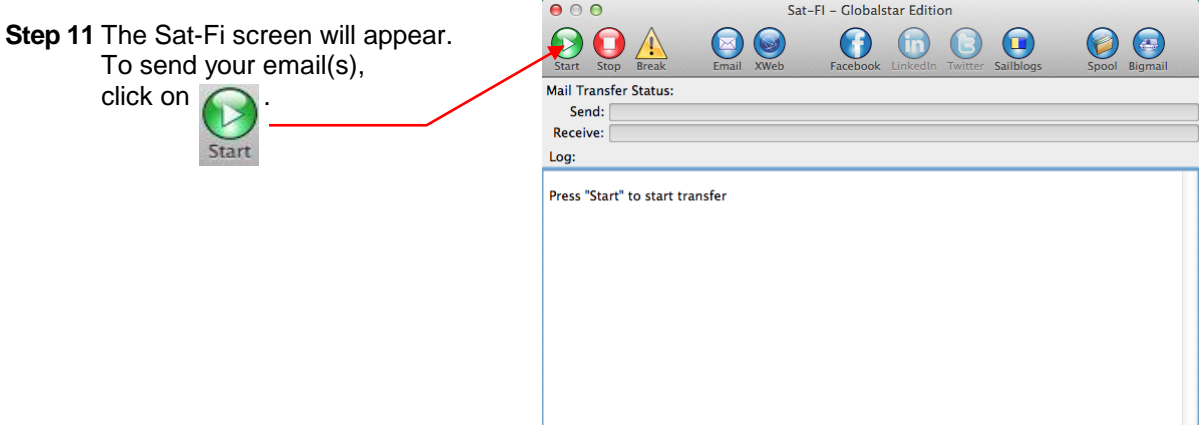

powered by XGate

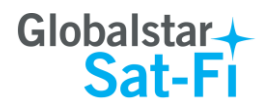

**Step 12** The LED Status Indicator will start blinking (Slow Blink) indicating that your data session is being initiated. Within a few seconds your email will be sent and any email waiting to be received will be delivered.

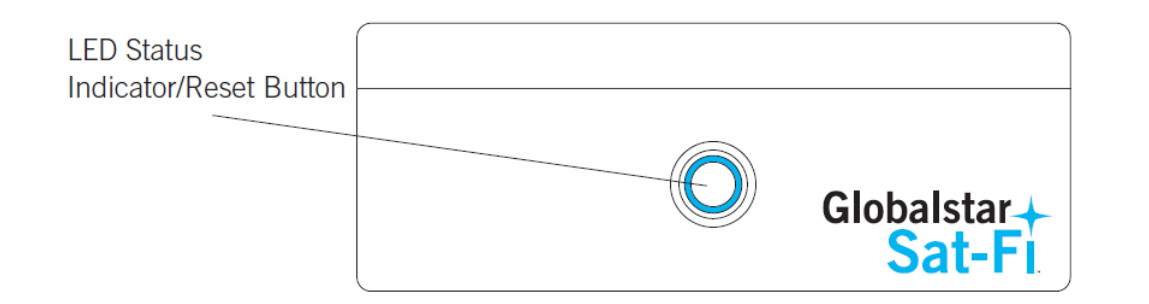

**Step 13** The Mail Transfer Status bar will also turn green showing the transfer progress and the connection information will be displayed in the Log section.

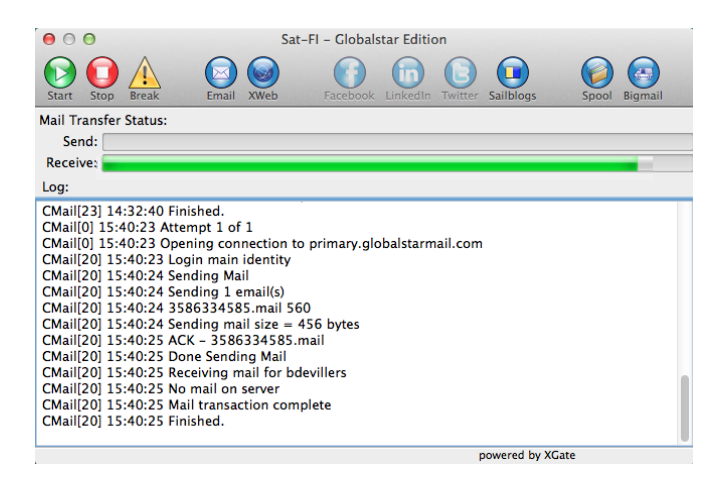

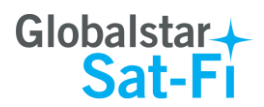

# **7. RECEIVING EMAIL**

Perform the following steps to connect to the Sat-Fi mail server and receive email:

- **Step 1** On your computer, ensure you are connected to the Sat-Fi hotspot. Default Password: *satfi1234*.
- **Step 2** The Sat-Fi screen will appear. To check to see if you have any email to be received, click on

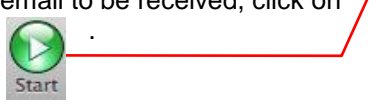

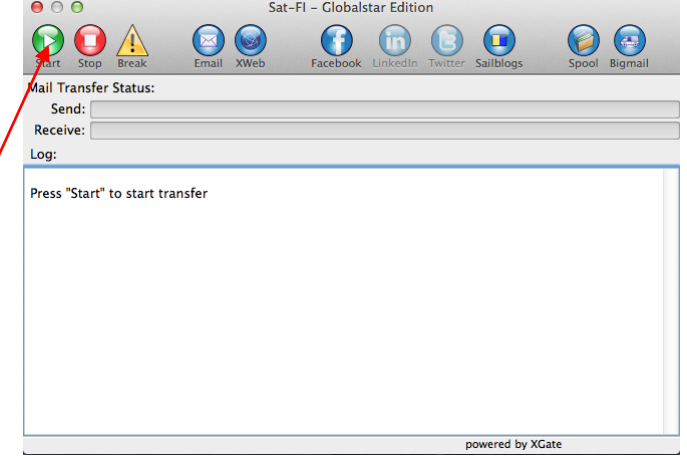

**Step 3** The LED Status Indicator will start blinking (Slow Blink) indicating that your data session is being initiated. Within a few seconds any email waiting to be received will be delivered.

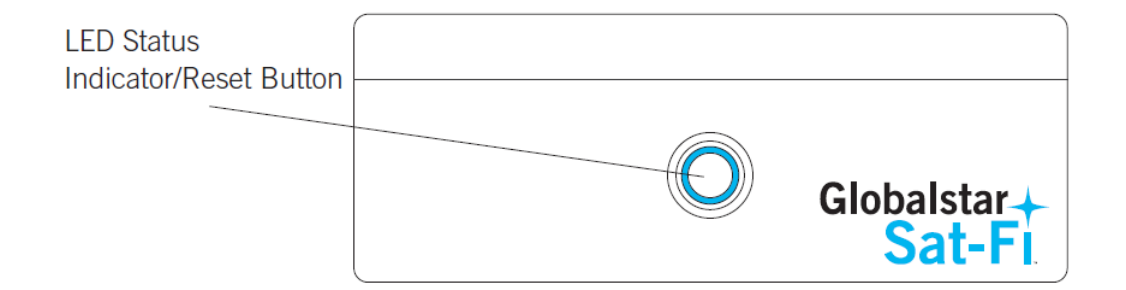

**Step 4** The Mail Transfer Status bar will also turn green showing the transfer progress and the connection information will be displayed in the Log section.

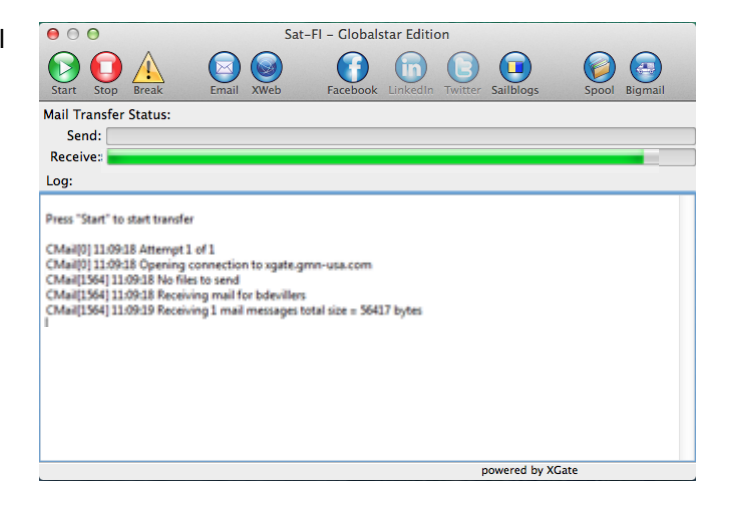

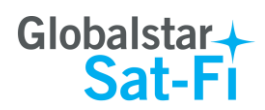

# **8. INCREASING/DECREASING EMAIL LIMIT SIZE**

The default inbound and email message size is 50kb and outbound email message size is 250kb. With the default settings, incoming email equal to or less than 50kb will be downloaded to your Inbox whenever you receive email. Any incoming email greater than 50kb will be held on the server and reported to you in the Big Mail folder. Any outgoing email greater than 250kb will trigger a rejection email message that will appear in your Inbox.

Inbound and Outbound email sizes can be increased or decreased by performing the following:

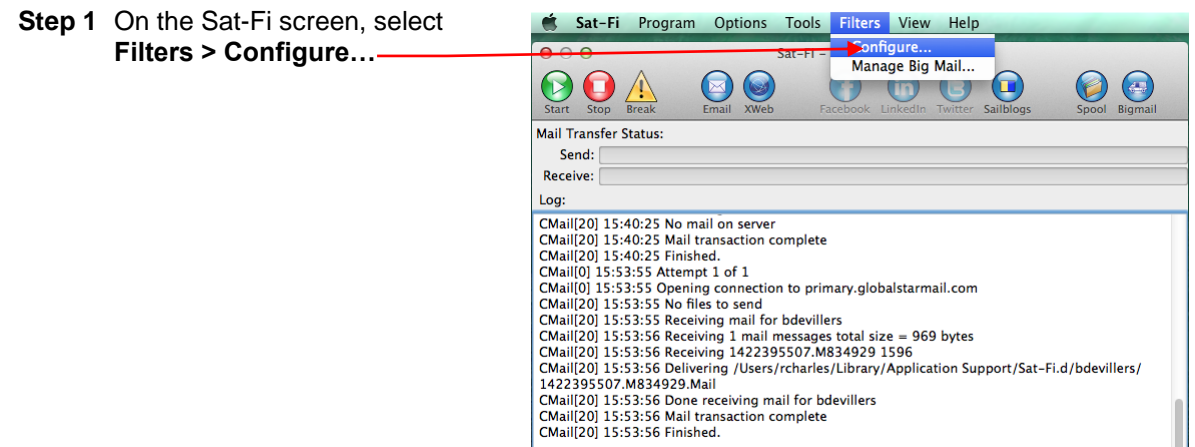

**Step 2** The Server Side Mail Filtering screen will be displayed. Click on the **Set In Bound E-Mail Cutoff Size To** drop-down arrow and select the message size limit you wish to send.

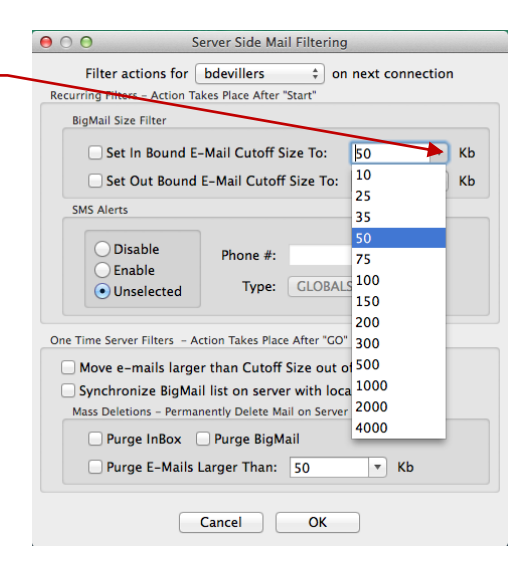

powered by XGate

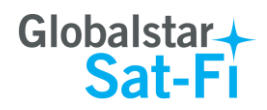

- **Step 3** Click on the **Set Out Bound E-Mail Cutoff Size To** drop-down arrow and select the message size limit you wish to receive.
- **Step 4** When finished changing the Inbound and Outbound message sizes, click on **OK**.
- **NOTE:** The size adjustment will occur on the next data connection and you will receive a confirmation email on the following connection.

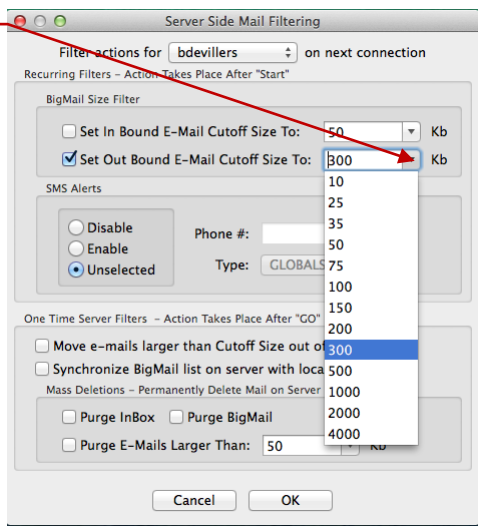

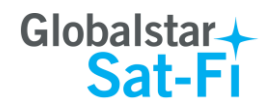

# **9. SOCIAL MEDIA**

#### *Facebook*

Sat-Fi for Mac allows you to post pictures and captions to Facebook. A Facebook Post-By Email Address is required to send Facebook post through Sat-Fi. If you already have a Facebook account that includes a Post-By-Email Address, proceed to Configuring the Sat-Fi App for Facebook.

#### **Setting Up Your Facebook Post-By-Email Address**

If you do not have a Post-By-Email Address assigned to you by Facebook perform the following:

**Step 1** On a computer connected to the Internet, login to your Facebook account.

**Step 2** On the Home Page select *Settings* from the drop-down menu.

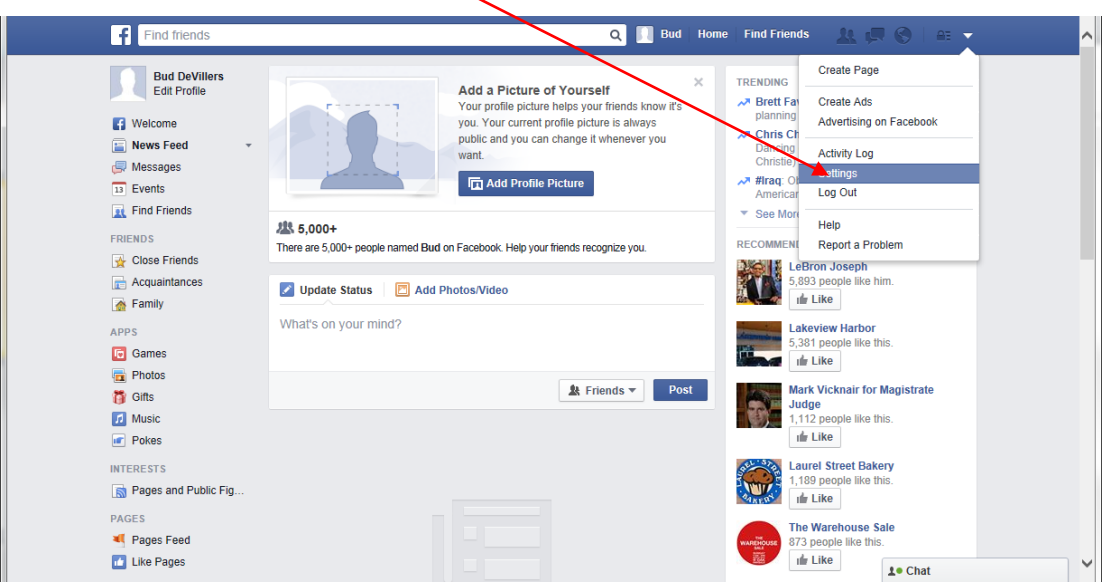

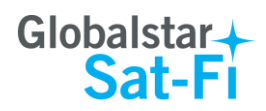

**Step 3** The General Accounts Settings screen will be displayed. Click on *Mobile*.

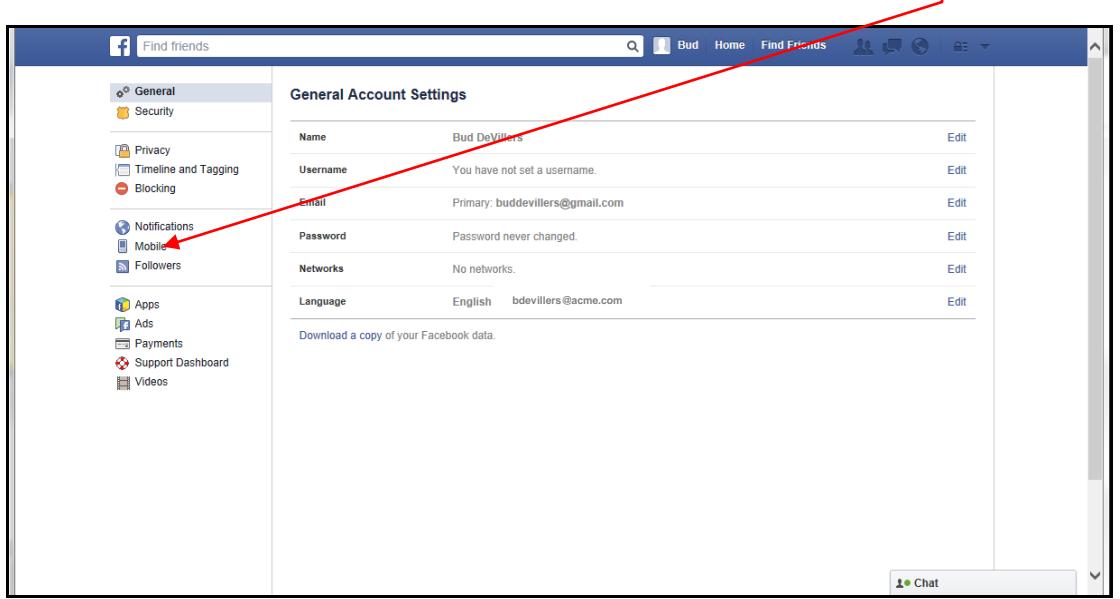

**Step 4** The Mobile Settings screen will be displayed. Click on *+ Add a Phone*.

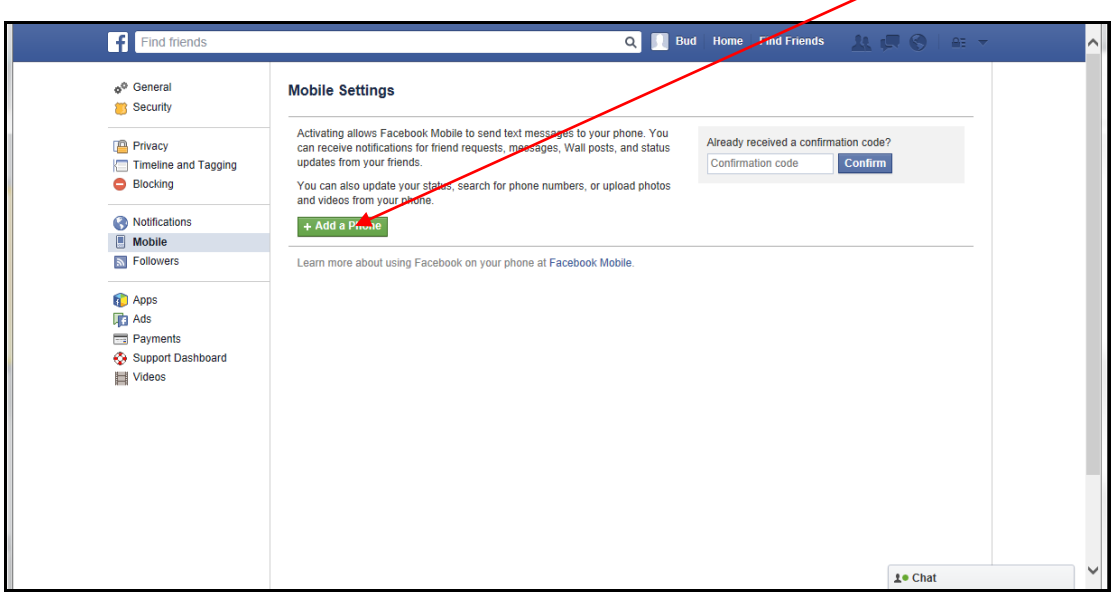

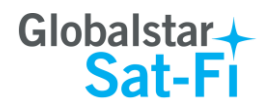

**Step 5** A Please Re-enter Your Password screen will be displayed. In the Password field enter your Facebook password and then click on **Submit**.

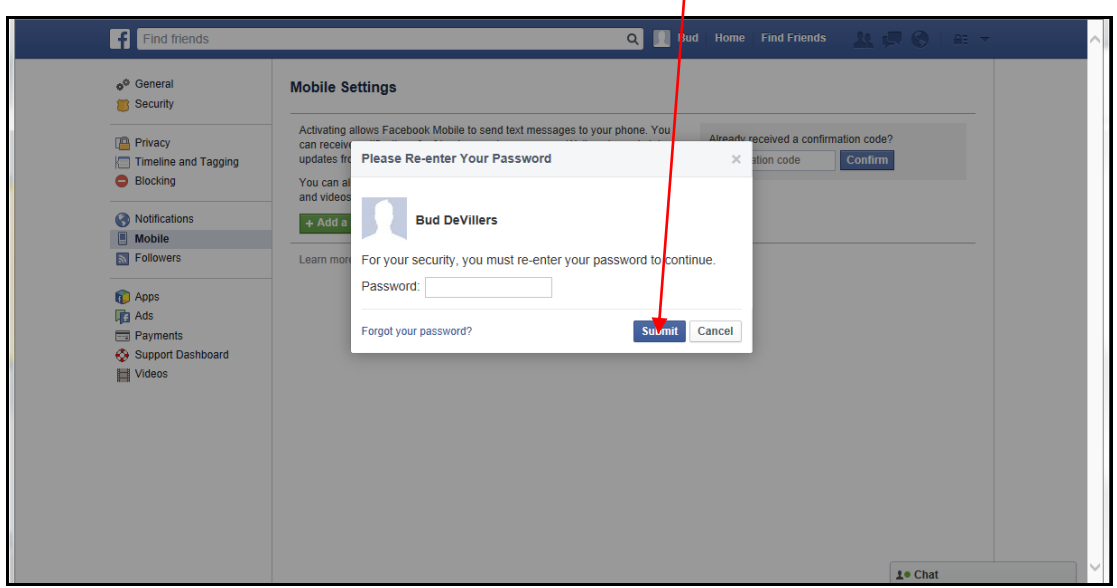

**Step 6** The Activate Facebook Texts (Step 1 of 2) screen will be displayed. Select your Country/Region and your Mobile Carrier, then click **Next**.

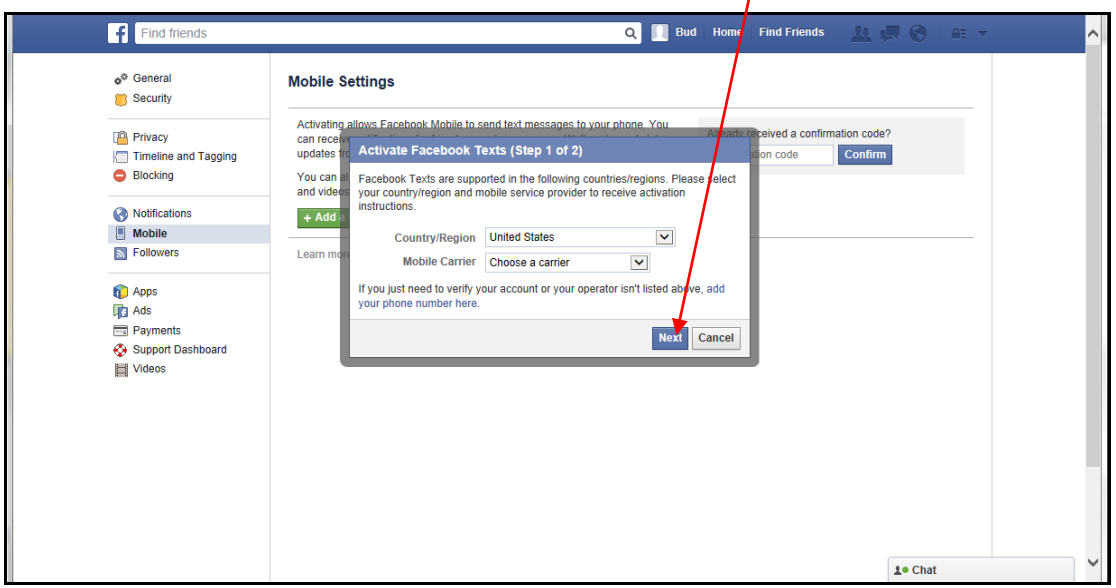

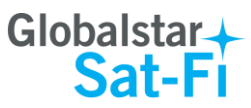

J.

- **Step 7** The Activate Facebook Texts (Step 2 of 2) screen will be displayed. On your iPhone (not connected to Sat-Fi) text **F** to the following number **32665**.
- **Step 8** Within a few minutes you should receive a text from Facebook with a confirmation code. Enter that confirmation code in the **Confirmation Code** field and click **Next**.

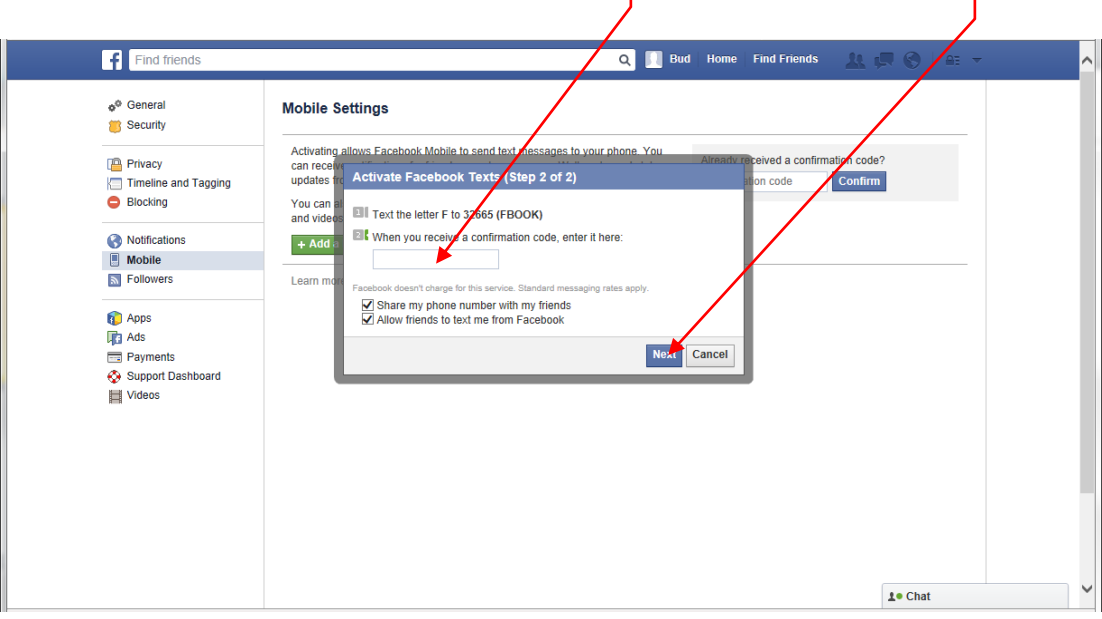

**Step 9** The Mobile Settings screen will appear displaying your **Post-By-Email Address**.

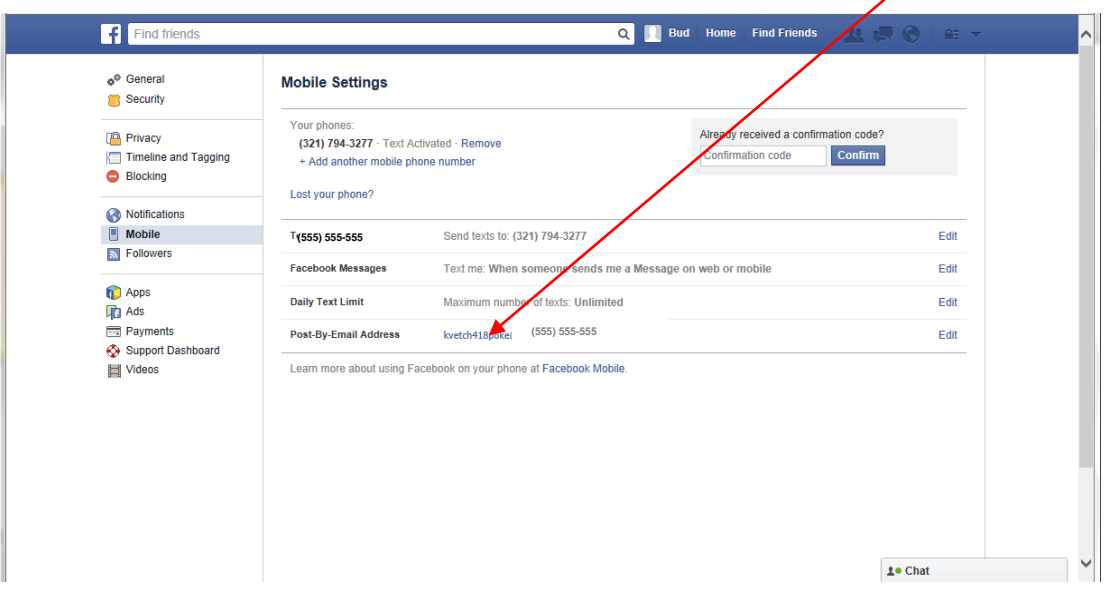

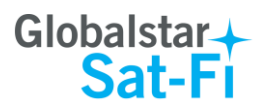

#### **Configuring Sat-Fi for Facebook**

Perform the following to configure Sat-Fi for Facebook posting:

**Step 1** On your computer, turn on your  $000$ Sat-FI - Globalstar Edition ⊙  $\bigcirc$ Wi-Fi connection and connect to  $\sqrt{1}$  $\textcircled{\ensuremath{\mathbb{R}}}$  $\bigoplus$  $\bigcirc$  $(\triangleright)$  $\bigcirc$ the Sat-Fi network. Default Mail Transfer Status: Password: *satfi1234*. Send: Receive: **Step 2** On your computer open Sat-Fi Log: for Mac, and the Sat-Fi screen Press "Start" to start transfer will be displayed. (The Facebook button will be inactive and grayed out ) Faceboo powered by XGate Sat-Fi Program Options Tools Filters View Help About... **Step 3** On the Main menu, select  $\overline{\mathbf{a}}$ Sat-EL - Clobalstar Edition *Options > Settings…*  $\bigcirc$  $\bigcirc$  $\left( \begin{array}{c} 1 \end{array} \right)$  $\left( \Box \right)$ Hide Sat-FL  $\overline{\text{Star}}$  $92H$ **Hide Others H**#7 Mail **Show All** Rec Ouit Sat-Fl  $*o$ Log: CMail[20] 15:40:25 No mail on server<br>CMail[20] 15:40:25 Mail transaction complete<br>CMail[20] 15:40:25 Finished. CMail[0] 15:40:25 Finished.<br>
CMail[0] 15:53:55 Attempt 1 of 1<br>
CMail[0] 15:53:55 Opening connection to primary.globalstarmail.com<br>
CMail[20] 15:53:55 No files to send<br>
CMail[20] 15:53:55 Receiving 1 mail for bdevillers<br>
C CMail(20) 15:53:56 Delivering /Users/rcharles/Library/Application Support/Sat-Fi.d/bdevillers/<br>1422395507.M834929.Mail CMail[20] 15:53:56 Done receiving mail for bdevillers<br>CMail[20] 15:53:56 Done receiving mail for bdevillers CMail[20] 15:53:56 Finished. powered by XGate  $000$ **Step 4** In the left-hand pane select Gateway Facebook **Social Media**. Connection Secret Email: E-Mail Settings Twitte Miscellaneous **Mail Filtering** Tok The Social Media screen will Images social Media cret: be displayed. In the **XWeb** Linkedh Optimizer, wXa, & Sa Facebook section perform Token: the following: Secret: Sailhl gs Sul tion Type **•** In the **Secret Email** field, Sailblogs Pro - Now included for Free with your subscription ◯ Sailblogs other enter your Post-By-Email Address (This is assigned to you by Option: Facebook to perform Ignore BigMail cutoff size when posting mobile postings) To go back to the main screen, click **OK**.Cancel CK

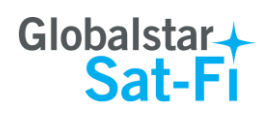

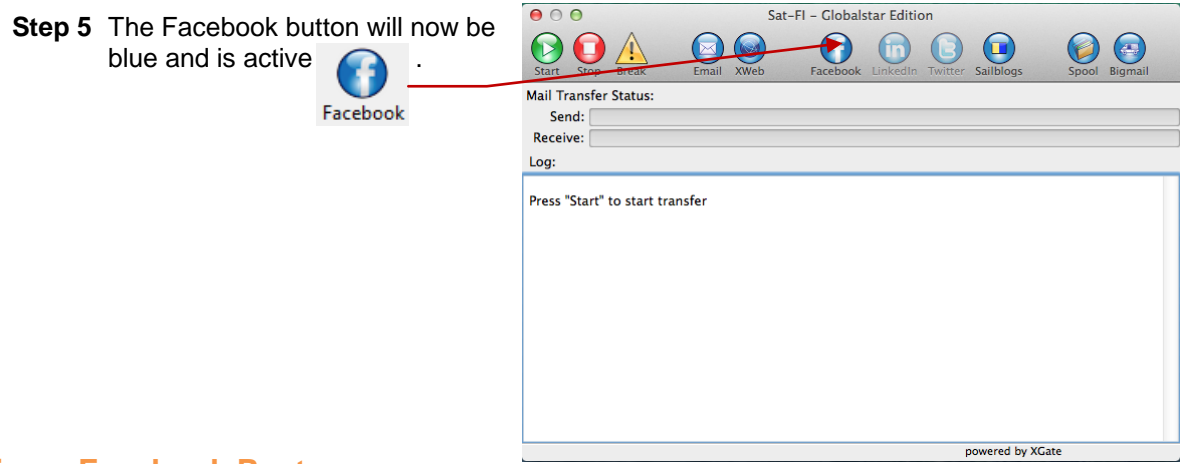

#### **Sending a Facebook Post**

Perform the following to post your pictures and captions on Facebook through Sat-Fi for Mac:

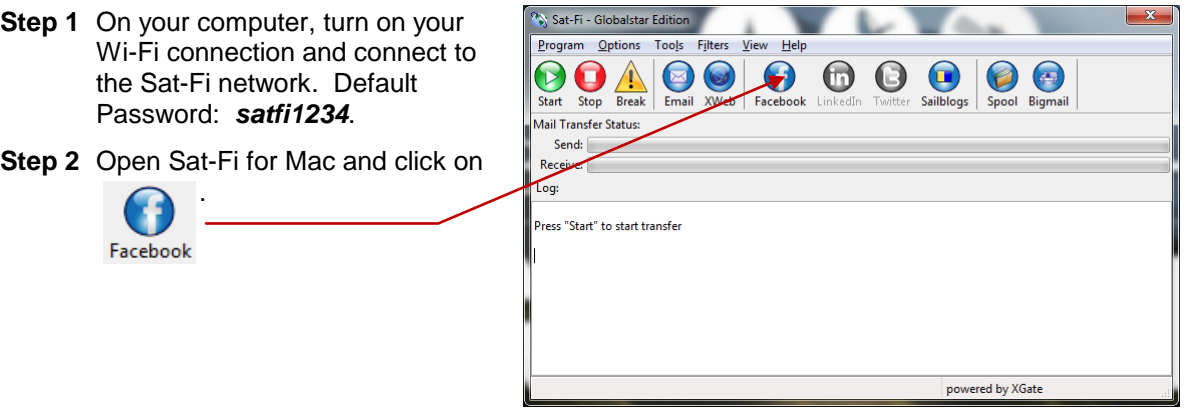

- **Step 3** The Post to Facebook Wall screen will be displayed. Perform the following:
	- To add a picture, click on the **Browse** button and select your picture to post
	- In the Text field, enter the caption you wish to include with your picture
	- When finished, click **OK**

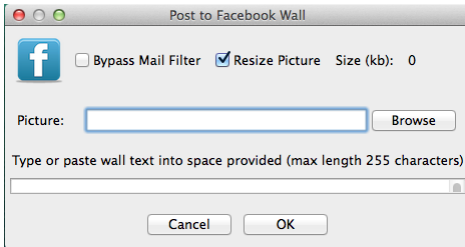

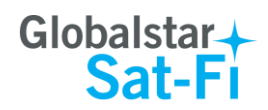

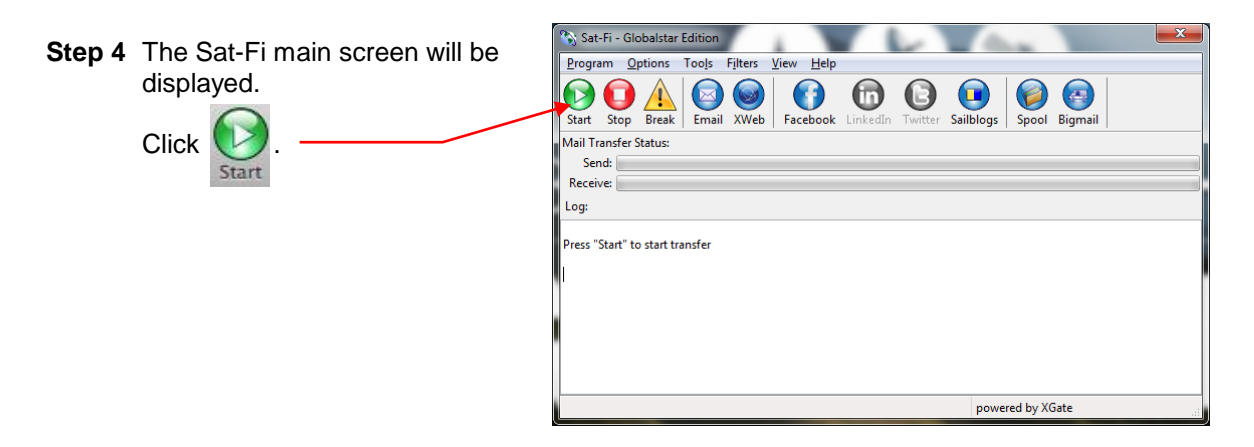

**Step 5** The Sat-Fi LED Status Indicator will start blinking (Slow Blink) indicating that a data session is being initiated. Within a few seconds your Facebook post will be sent and any email waiting to be received will be delivered.

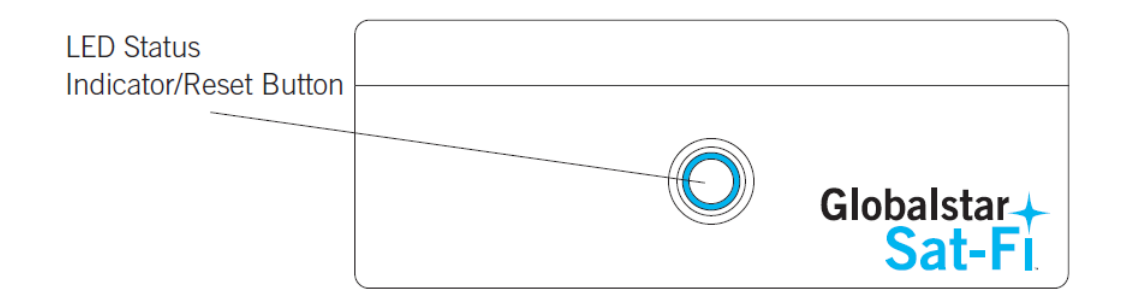

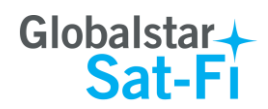

## **10. WEB BROWSING WITH COMPRESSION**

Sat-Fi employs a web compression agent that allows you to browse the Internet. Web content is compressed, background images are stripped, pop-up ads are removed, advertisements are stripped, animations are removed, and images are compressed.

Sat-Fi can reduce the time it takes to download typical web pages up to a factor of 10x. However, even with compression, Internet browsing will be slow.

#### *Configuring SAT-Fi for Web Browsing*

Perform the following to configure Sat-Fi for web browsing:

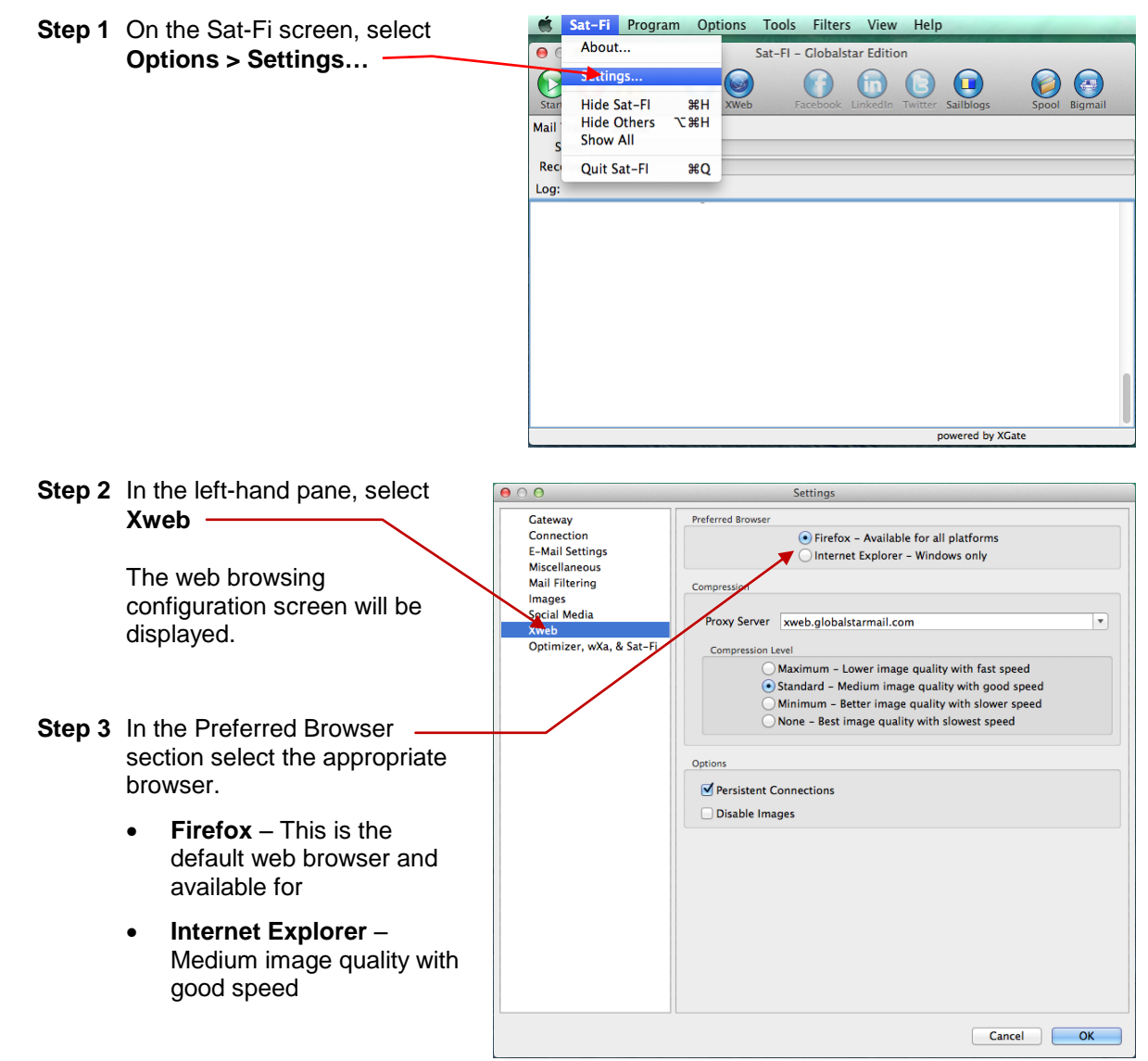

**NOTE:** Sat-Fi defaults to Firefox as its web browser.

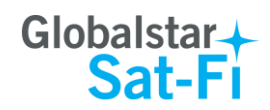

- **Step 4** In the Compression Lev section select the appro compression level; the the compression level, lower the quality.
	- **Maximum** Low in quality with fast spe
	- **•** Standard Mediur image quality with g speed
	- **•** Minimum Better quality with slower
	- **None** Best image with slowest speed

**Step 5** When finished click **OK**.

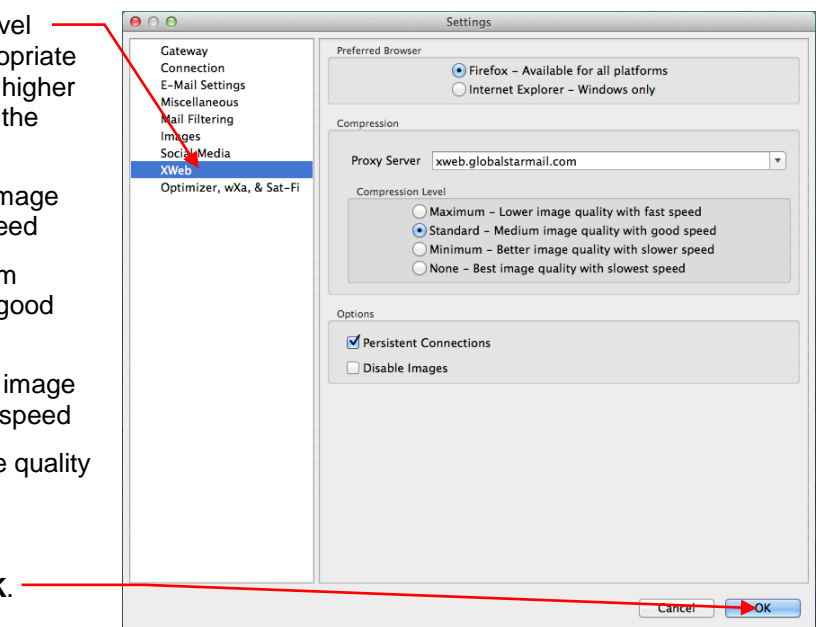

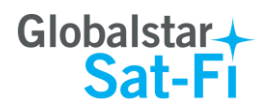

#### *Web Browsing*

Perform the following to configure Sat-Fi for web browsing:

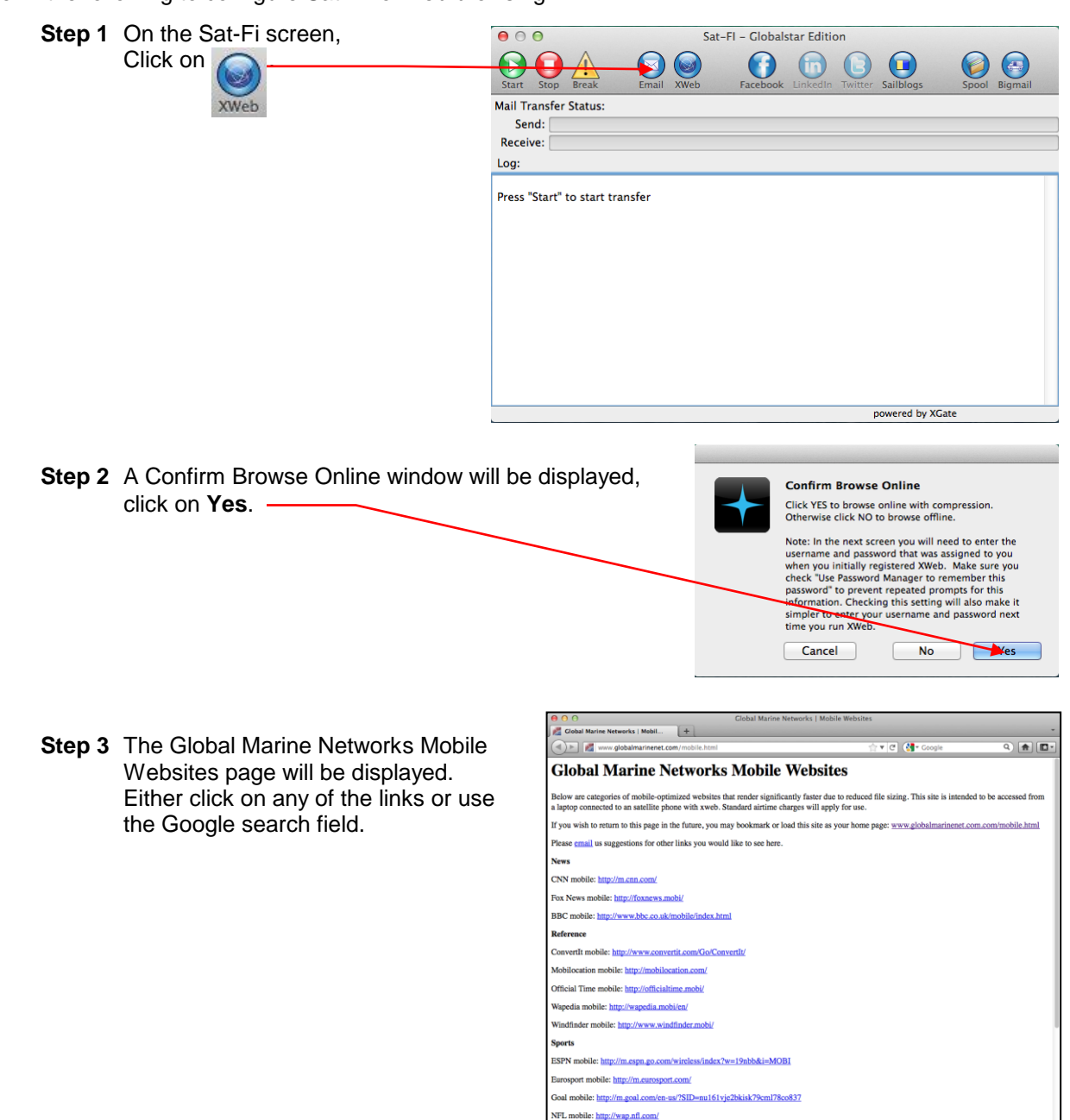

ahoo Sports mobile: http://us.m.y ial Networking book mobile: http://m.facebook.com/

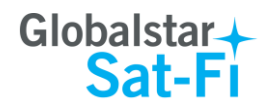

Cancel OK

**Authentication Required** 

2

User Name: Password:

rancemental required<br>reproxy://199.48.130.178:3120 is<br>requesting a username and password. The site says:<br>"internet"

**Step 4** A Security dialog box will be displayed. Perform the following:

- In the **User Name** field, enter the user name you selected when activating the Sat-Fi App
- In the **Password** field, enter the password you selected when activating the Sat-Fi App
- Click **OK**.

**Step 5** Your Web Browser will be displayed and you can now browse the web.